### **Wie bestelle ich Bücher über Fernleihe?**

**- Nur 3 Schritte von Ihrer erfolgreichen Fernleihbestellung entfernt -**

# **Sie möchten ein Buch bestellen, das nicht in der Hochschulbibliothek vorhanden ist und wissen nicht, wie Sie vorgehen sollen?**

Im Folgenden wird Ihnen erklärt, wie Sie Bücher aus anderen Bibliotheken bestellen. Als Beispiel wird ein Buch zum Thema "Wissenschaftliches Arbeiten" aus dem Jahr 2017 über Fernleihe bestellt.

Bücher, die nicht im Bestand der Hochschulbibliothek vorhanden sind, können Sie über die DigiBib per Fernleihe bestellen.  $\bigwedge$  Ihr Konto wird pro Fernleihbestellung mit einer Bearbeitungsgebühr von 1,50 € belastet.

#### **Anmeldung in der DigiBib**

Melden Sie sich bitte zuerst in der DigiBib an. Klicken Sie hierfür auf den Reiter "Suche" und wählen Sie anschließend über das Dropdown-Menü den Unterpunkt "Fernleihe: Bücher und Abschnitte" aus.

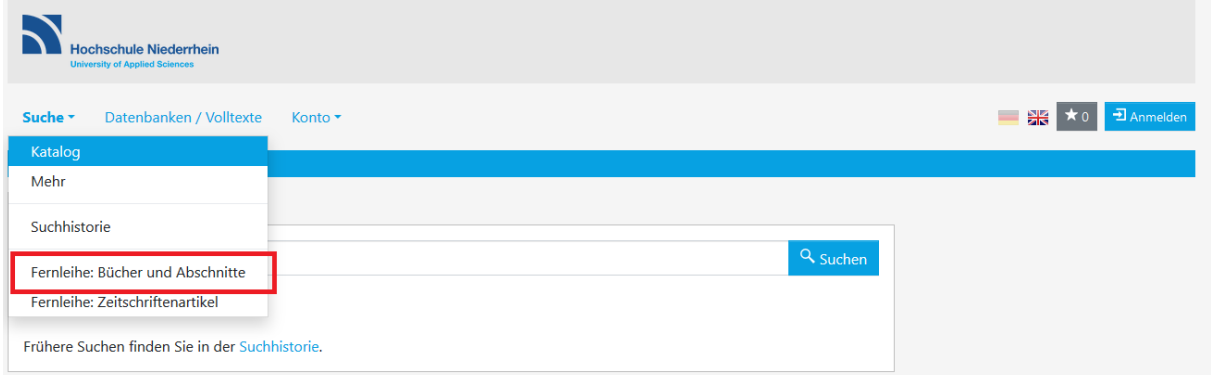

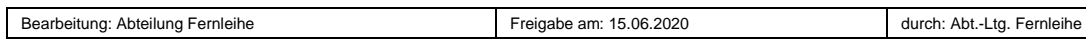

Nun kommen Sie zur Anmeldung. Geben Sie Ihre Benutzerkennung und das Passwort ein und bestätigen Sie Ihre Eingabe durch den Button "Anmelden".

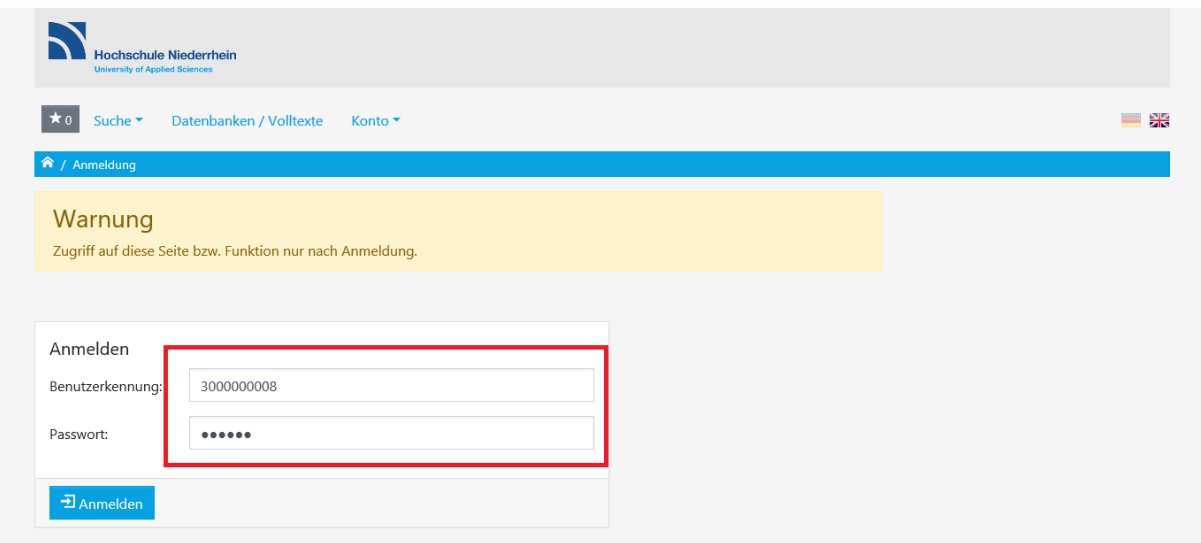

Nach erfolgreicher Anmeldung beginnt der Bestellvorgang.

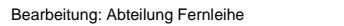

# **Schritt 1: Dokument ermitteln**

Ihr gewünschtes Buch können Sie anhand verschiedener "Kriterien" suchen.

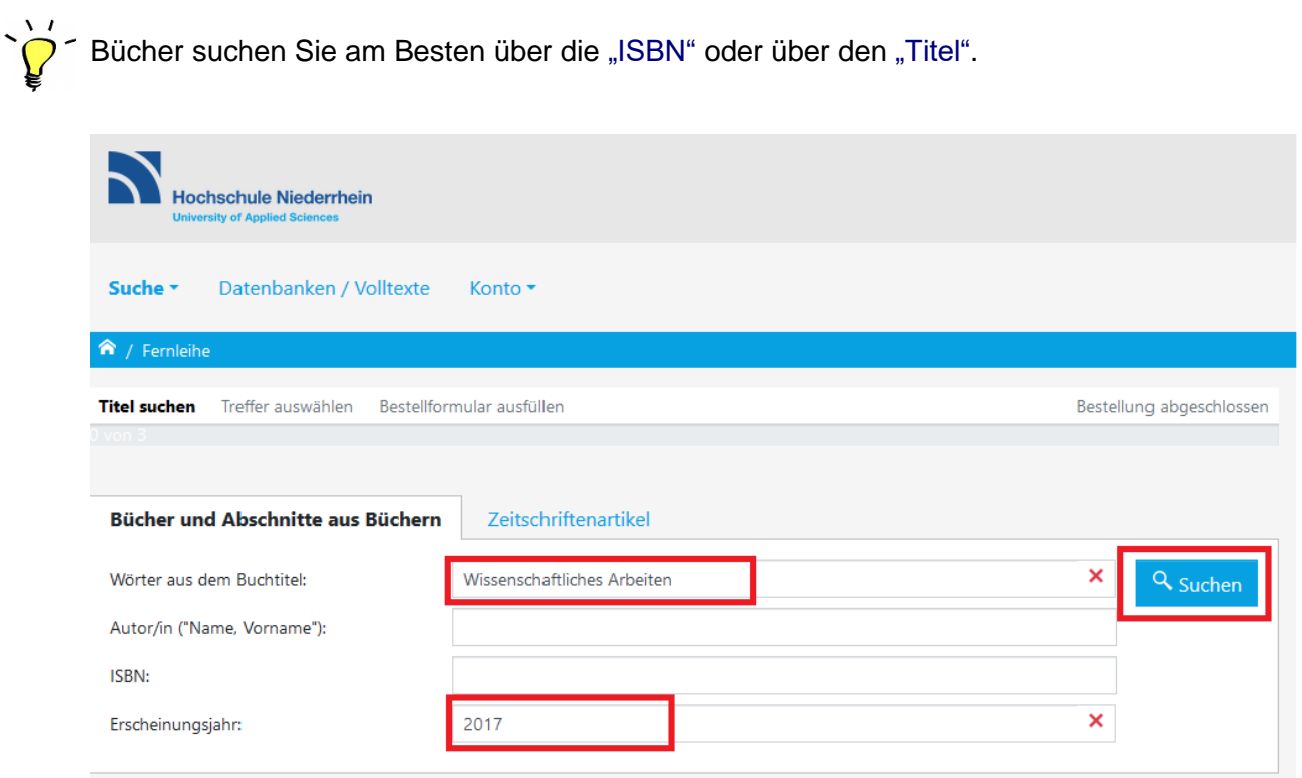

Drücken Sie auf den Button "Suchen", um die Suche zu starten.

#### **Schritt 2: Auswahl des gewünschten Dokuments**

Die ermittelten Dokumente zu Ihrer Eingabe werden Ihnen in Form einer Trefferliste angezeigt. Diese kann mehrere Treffer enthalten. Wählen Sie aus der Liste das gesuchte Buch aus.

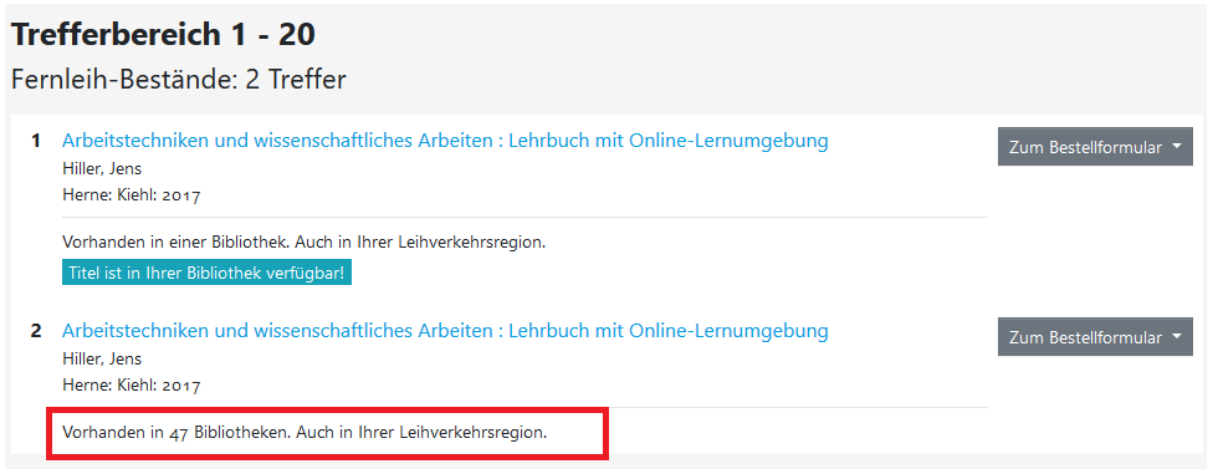

Neben der Trefferanzeige erhalten Sie zusätzlich die Information darüber in wie vielen Bibliotheken Ihr gewünschtes Medium vorhanden ist. Hierbei gilt: "Je mehr, desto besser!".

#### **Schritt 3: Angaben zur Bestellung**

Nachdem Sie in der Trefferliste den Button "Zum Bestellformular" gedrückt haben, entscheiden Sie sich zwischen der Bestelloption "Ganzes Buch (Ausleihe)" oder "Abschnitt / Kapitel (Kopie)".

Die Vorgehensweise für Bestellungen eines "Abschnitt / Kapitel (Kopie)" ist ähnlich  $\Delta$   $I$ der Bestellung von Zeitschriftenartikeln. Bitte verwenden Sie hierzu den entsprechenden Hilfetext für Zeitschriftenartikel.

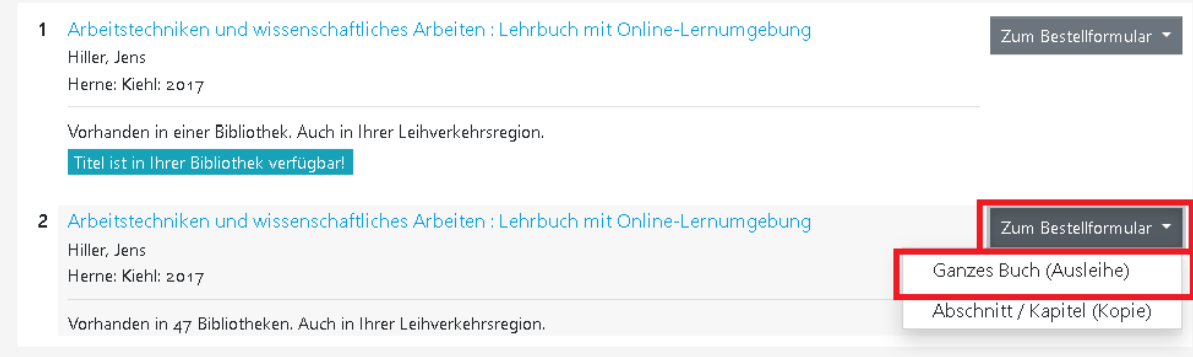

Das Formular besteht aus vier Abschnitten, die Ihnen im Folgenden erläutert werden. Der erste Abschnitt "Bestelldaten" fasst die Angaben Ihrer Bestellung zusammen.

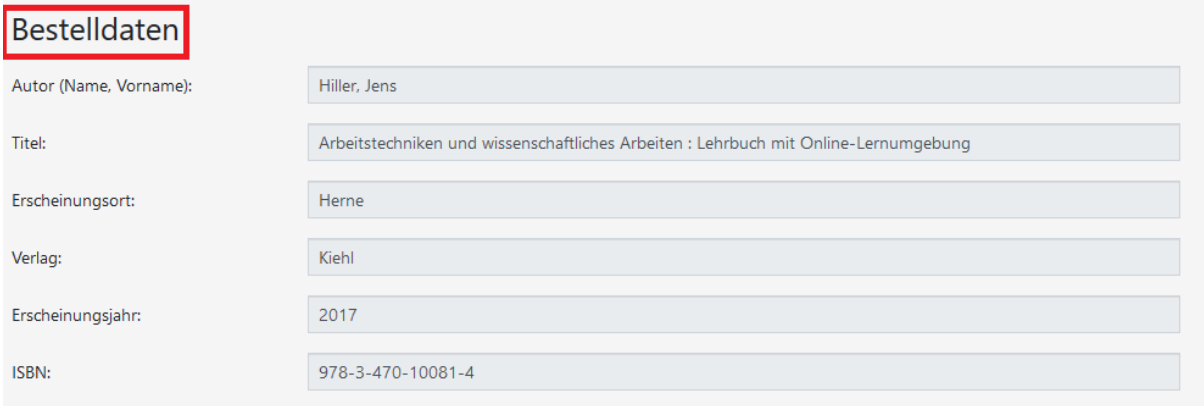

Bei der Auswahl der "Lieferbedingungen" beachten Sie bitte folgende Hinweise:

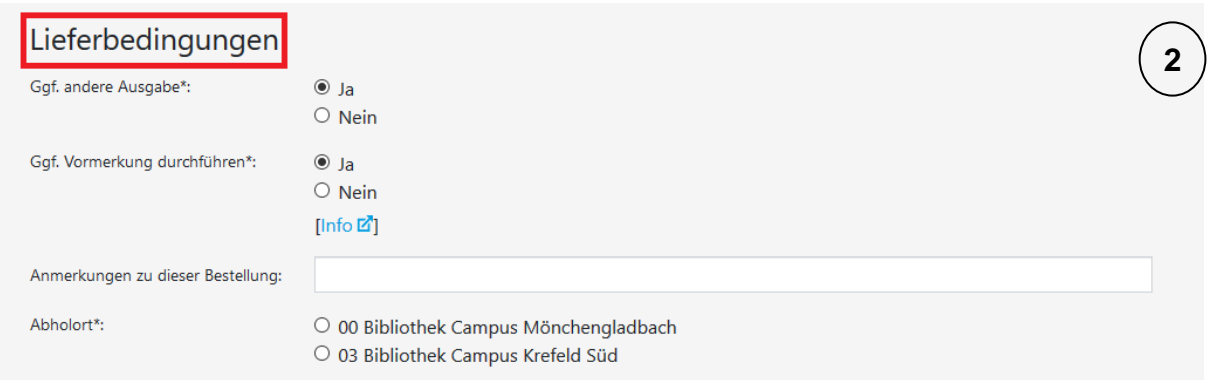

Das Feld "Ggf. andere Ausgabe" bezieht sich auf das Erscheinungsjahr und die Auflage Ihres gewünschten Mediums. Entscheiden Sie sich für "Nein", spezifizieren Sie Ihre Bestellung, indem Sie diese auf Ihre oben aufgeführten Angaben im ersten Abschnitt begrenzen. Sollte diese Auflage nicht geliefert werden können, wird die Bestellung abgesagt.

Entscheiden Sie sich für "Ja" und die gewünschte Ausgabe kann nicht geliefert werden, würde im beschriebenen Fall eine andere Auflage bestellt. Dies könnte beispielsweise eine ältere oder, wenn bereits vorhanden, eine aktuellere Ausgabe sein, sofern diese **nicht** im Bestand der Hochschulbibliothek vorhanden ist.

Sollte Ihr Buch in allen Bibliotheken entliehen sein, können Sie mit der Funktion "Ggf. Vormerkung durchführen" das Buch für Sie reservieren lassen. Wählen Sie "Ja" aus, kann sich die Lieferzeit des Buches verlängern. Der genaue Zeitraum wird Ihnen von Ihrem Fernleihteam per Mail mitgeteilt. Sollten Sie keine Vormerkung wünschen und Ihr Buch überall entliehen sein, wird Ihre Bestellung abgesagt. A Beachten Sie, dass auch in diesem Fall die Bearbeitungsgebühr von 1,50 € erhoben wird.

Das Feld "Anmerkung zu dieser Bestellung" gibt Ihnen die Möglichkeit, eine Anmerkung zu Ihrer Bestellung an die Bibliotheksmitarbeiter zu übermitteln.

Über das Feld "Abholort" wählen Sie die gewünschte Bibliothek zur Abholung Ihrer Bestellung aus.

Abholort<sup>®</sup>

○ 00 Bibliothek Campus Mönchengladbach O 03 Bibliothek Campus Krefeld Süd

Bearbeitung: Abteilung Fernleihe **Freigabe am: 15.06.2020** durch: Abt.-Ltg. Fernleihe

**1**

 Bitte beachten Sie, dass Bestellungen zum Standort Krefeld aufgrund des internen Versandes ein bis zwei Tage nach Eingangsbestätigung an der Ausleihtheke abgeholt werden können.

Überprüfen Sie Ihre "Persönliche(n) Angaben" auf Richtigkeit und Aktualität. Achten Sie besonders darauf, dass Ihre E-Mail-Adresse korrekt angegeben ist. Bei falschen Angaben können Sie nicht über den aktuellen Verlauf Ihrer Bestellung sowie den Eingang informiert werden.

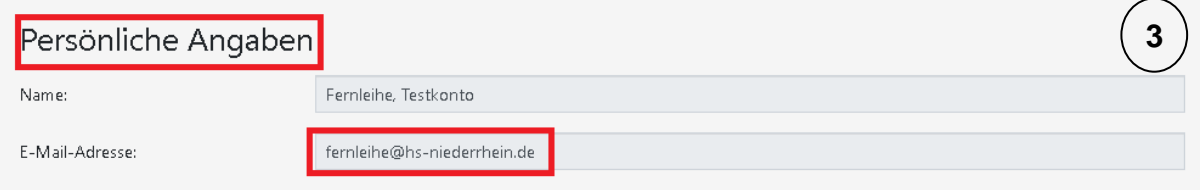

Im letzten Abschnitt werden Sie über die "Zahlungsart" informiert. Fernleihbestellungen werden über Ihr Bibliothekskonto abgerechnet, welches Sie über die DigiBib "Fernleihkonto" oder über die Bibliothekshomepage unter "Konto / Verlängerungen" einsehen können.

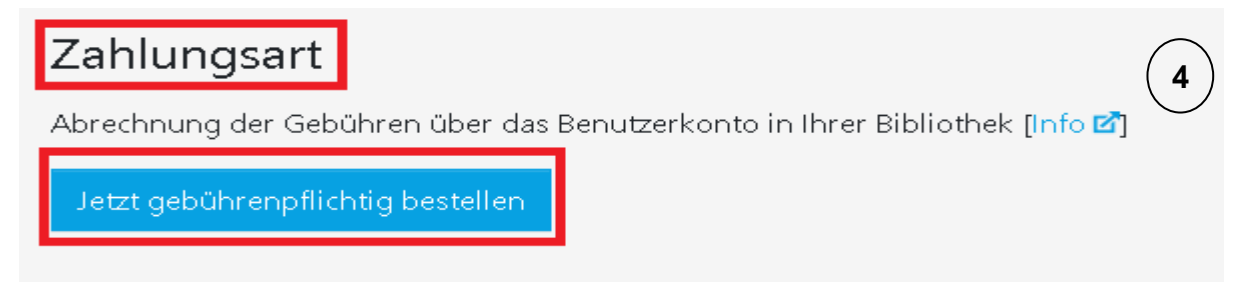

Um Ihre Bestellung erfolgreich abzuschließen, klicken Sie auf den Button "Jetzt gebührenpflichtig bestellen", nachdem Sie Ihre Bestelldaten vervollständigt und überprüft haben.

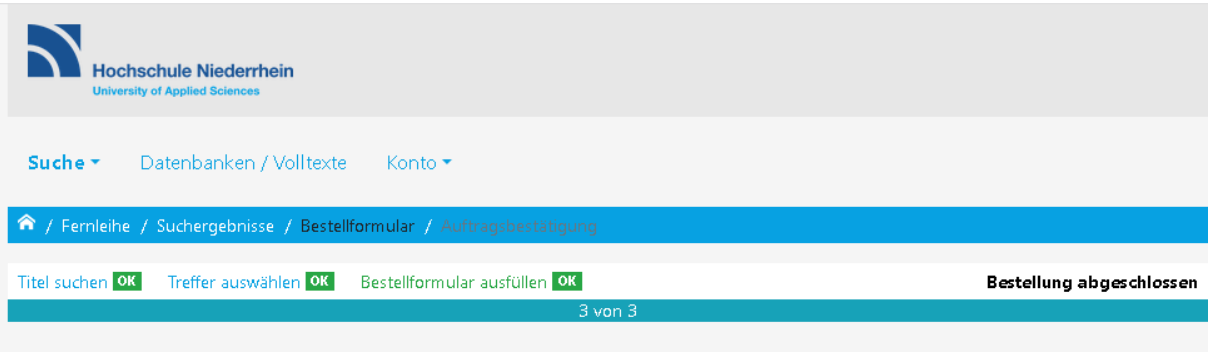

## Status

Die Bestellung wurde erfolgreich abgesetzt.

## Ihre Bestelldaten

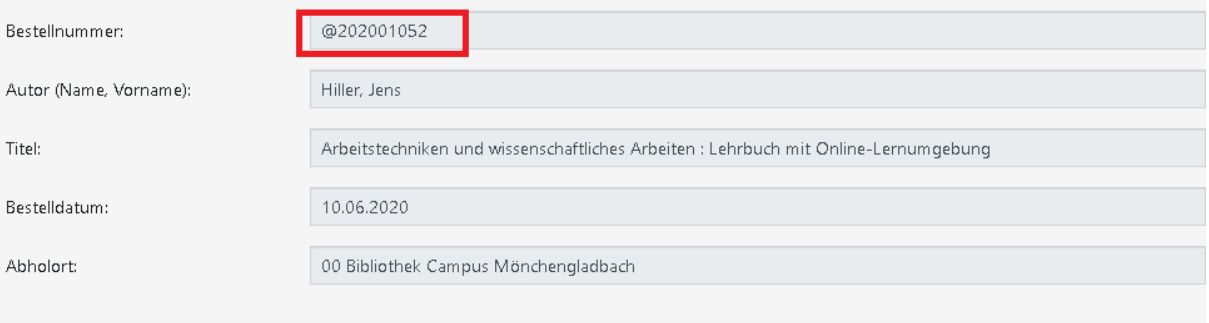

# Hinweis

Bitte bewahren Sie die Bestelldaten für spätere Rückfragen auf. Bei Fragen wenden Sie sich bitte direkt an Ihre Bibliothek: fernleihe@hs-niederrhein.de

Die Übersicht Ihrer aktuellen Bestellungen finden Sie im Konto. Bitte beachten Sie, dass es einen Moment dauern kann, bis neue Bestellungen dort auftauchen. Sobald Ihre Bestellung in der Hochschulbibliothek eingetroffen ist, erhalten Sie eine Eingangsbestätigung per E-Mail. Den aktuellen Bearbeitungsstatus können Sie Ihrem Konto in der DigiBib entnehmen.

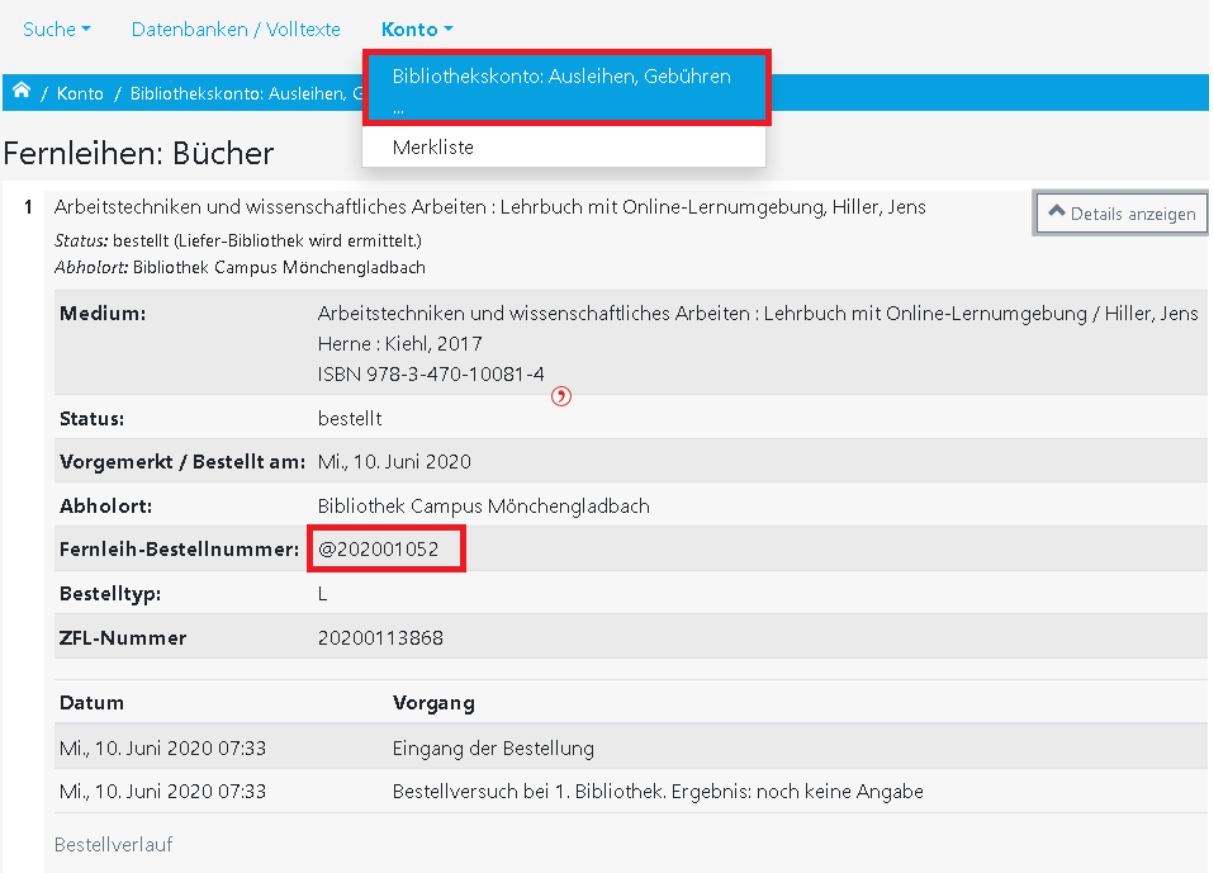

Bei Abholung Ihrer Fernleihbestellung erhalten Sie ein Begleitschreiben. Dieses Schreiben findet sich bereits im Buch und enthält alle wichtigen Ausleihinformationen, wie zum Beispiel das Leihfristende oder eventuelle Verlängerungsoptionen. Bitte lassen Sie den Zettel bis zur Rückgabe des Mediums im Buch!

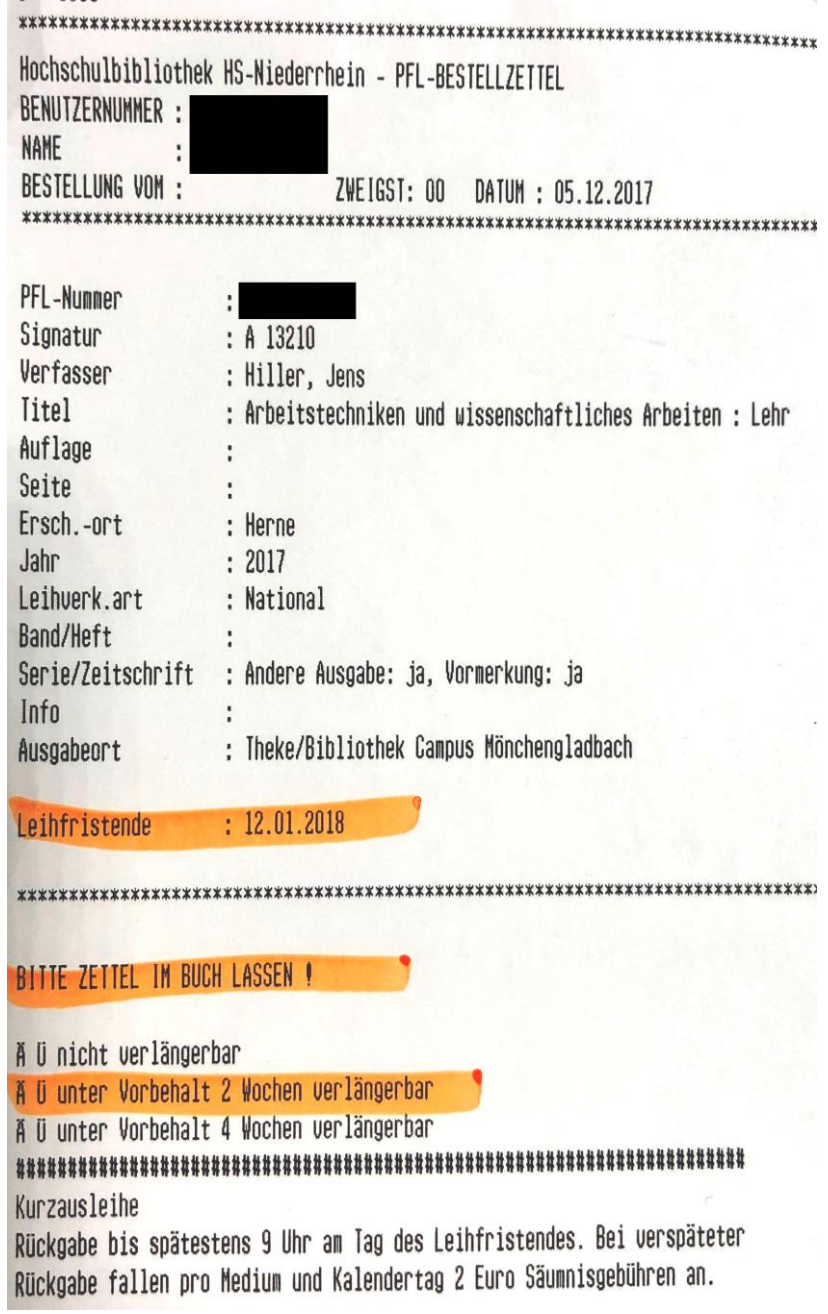

Bei Fragen zu Ihren Fernleihbestellungen können Sie sich gerne an die Fernleihe (fernleihe@hs-niederrhein.de) wenden.